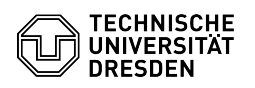

**FAQ-Artikel-Ausdruck**

## Störungssuche Kalender in Exchange

## 23.07.2024 04:11:17

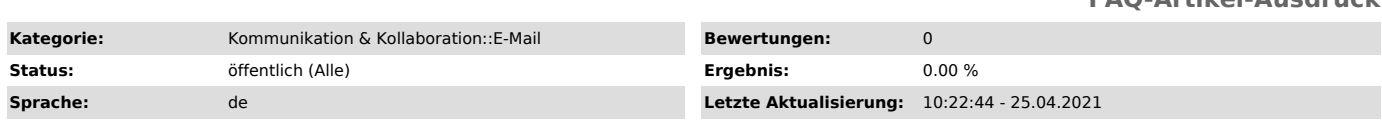

*Schlüsselwörter*

Kalender, Exchange, Störung, Thunderbird, Outlook

## *Lösung (öffentlich)*

Erster Schritt bei Kalenderproblemen ist immer der Funktiontest per OWA.<br>Schlägt dieser fehl, so geben Sie bitte an: - in welchem Postfach der<br>zuzugreifende Kalender liegt (ZIH-Login oder Email-Adresse) - wie der Kalender selbst heißt - wer soll auf den Kalender mit welchen Berechtigungen zugreifen<br>(ZIH-Login oder Email-Adresse, z.B. nur lesen, nur eigene Einträge bearbeiten)<br>Ist der Test erfolgreich, so liegt die Störung nicht Exchange sei eine Neueinrichtung des Kontos. Werden alternative Kalenderprogramme wie z.B. Thunderbird genutzt ist oftmals die Kompatibilität der notwendigen Addons nicht gegeben.

Der Nutzer erhält folgende Meldung in Outlook angezeigt:

Fehler bei der Synchronisierung des Ordners. hh:mm:ss [80070005-508-80070005-560] hh:mm:ss

Sie besitzen nicht das erforderliche Recht, um diesen Vorgang auszuführen. Wenden Sie sich an die Kontaktperson dieses Ordners oder an Ihren Administrator.

- Beim Kalendereigentümer nachfragen, ob Veränderungen an der Freigabe gemacht wurden. Wenn nicht, dann mittels OWA (https://msx.tu-dresden.de/owa) prüfen, ob hier die Kalender korrekt synchronisiert dargestellt werden. Ist<br>dies der Fall, so ist die Exchange-Konfiguration in Ordnung.<br>- Wenn 1. ok, dann den PC-Client prüfen. Lassen Sie das Outlook-Konto

reparieren. Folgen Sie dazu dieser Anleitung.<br>[1]https://tu-dresden.de/zih/dienste/service-katalog/zusammenarbeiten-und-forschen/groupware/exchange/konto\_reparieren<br>Prüfen Sie ebenso die Outlook-Version.

- Wenn 2. ok, dann Überprüfung der Netzwerkverfügbarkeit. Bitte prüfen Sie folgendes:

- Arbeiten Sie im WLAN, im Mobilfunknetz (evntl. geringe Bandbreite,<br>Verbindungsabbrüche) oder direkt am LAN?<br>- Treten diese Meldungen gehäuft zu bestimmten Zeiten auf?

- Sind andere im Büro auch betroffen? - Ermitteln Sie den Outlook-Verbindungsstatus. Outlook-Symbol in der

Taskleiste, rechte Maustaste + Strg gedrückt halten, Verbindungsstatus auswählen. In der Spalte Status muß 'hergestellt' eingetragen ein.

[1] https://tu-dresden.de/zih/dienste/service-katalog/zusammenarbeiten-und-forschen/groupware/exchange/konto\_reparieren